プロキシサーバーをオフにする方法(Internet Explorer を使わない方法)

# **●アクティブスクールを利用した設定のやり方**

1. デスクトップ画面にある、アクティブスクールから「アプリ」を選択する。

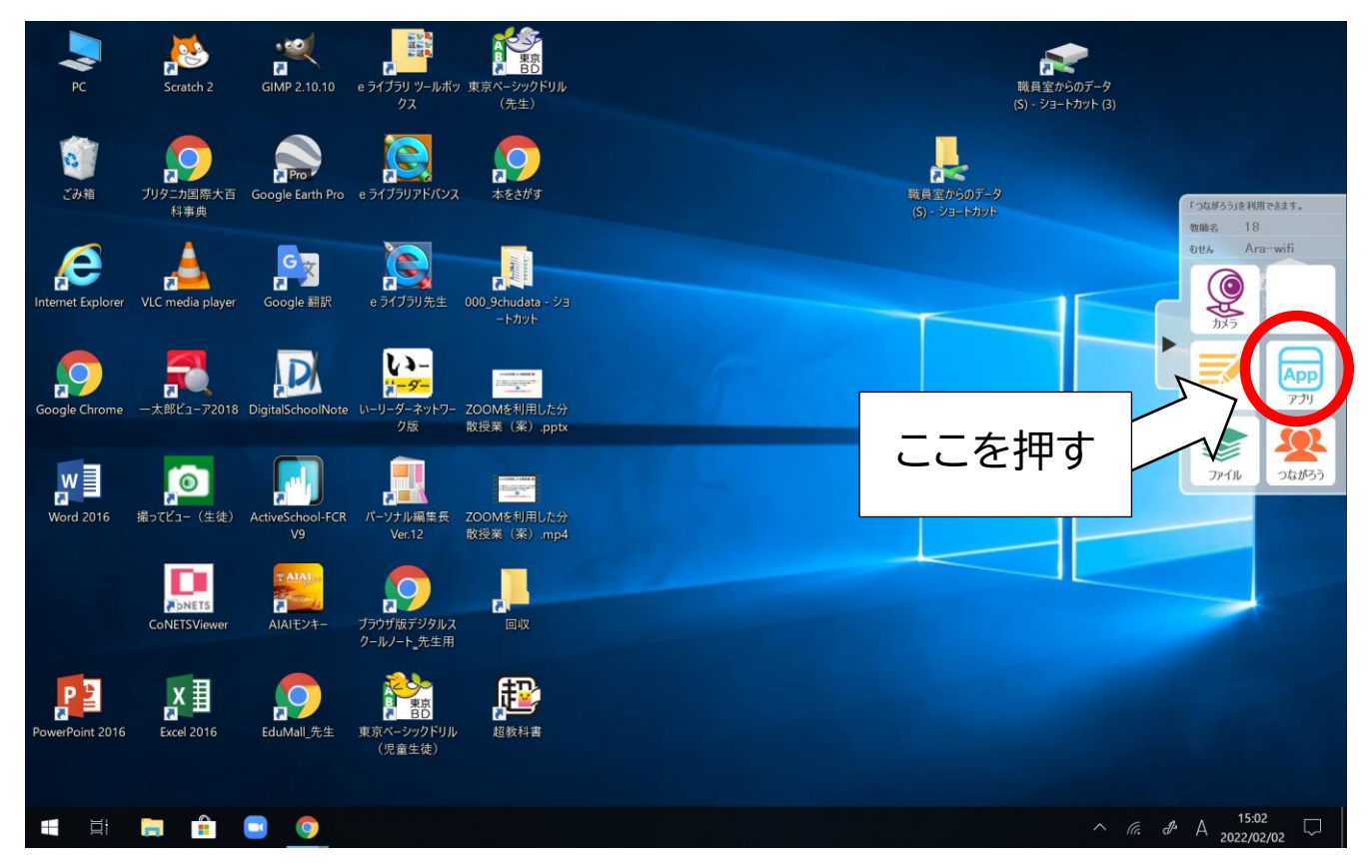

### 2. 「じたくもちかえり」を選択する。

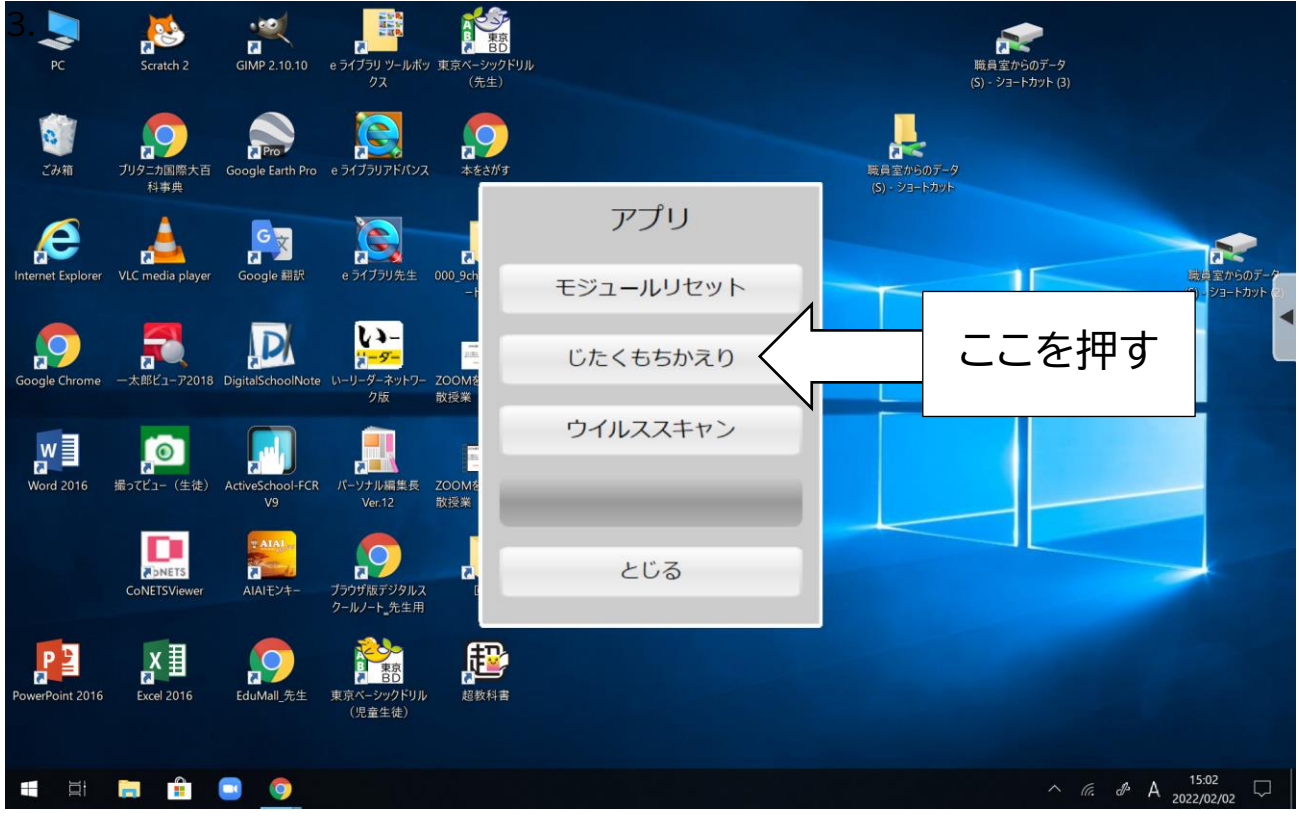

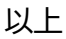

# **●Windows の設定のやり方**

1. デスクトップ左下の「スタート」を押す。

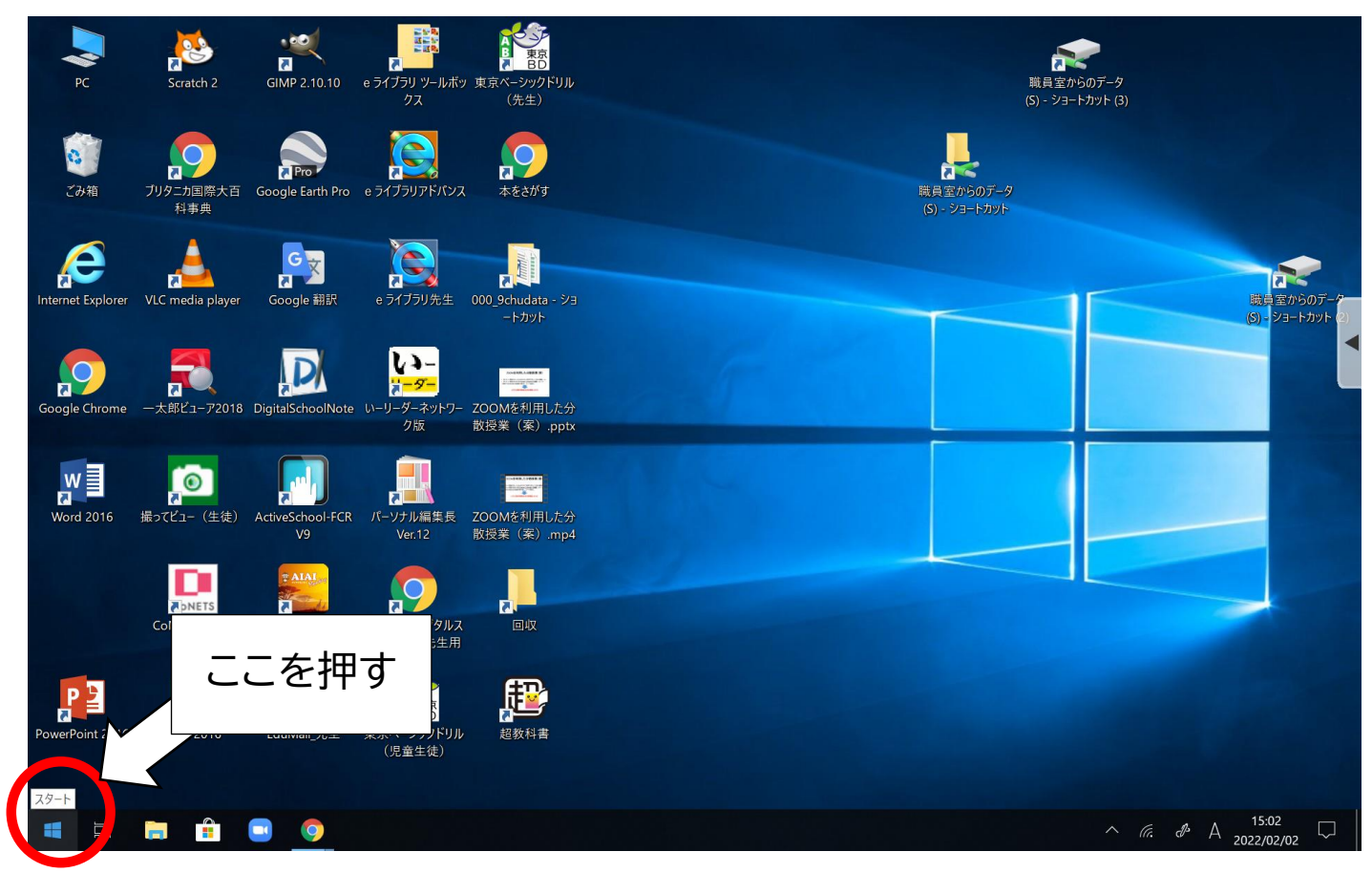

## 2. 「設定」を押す。

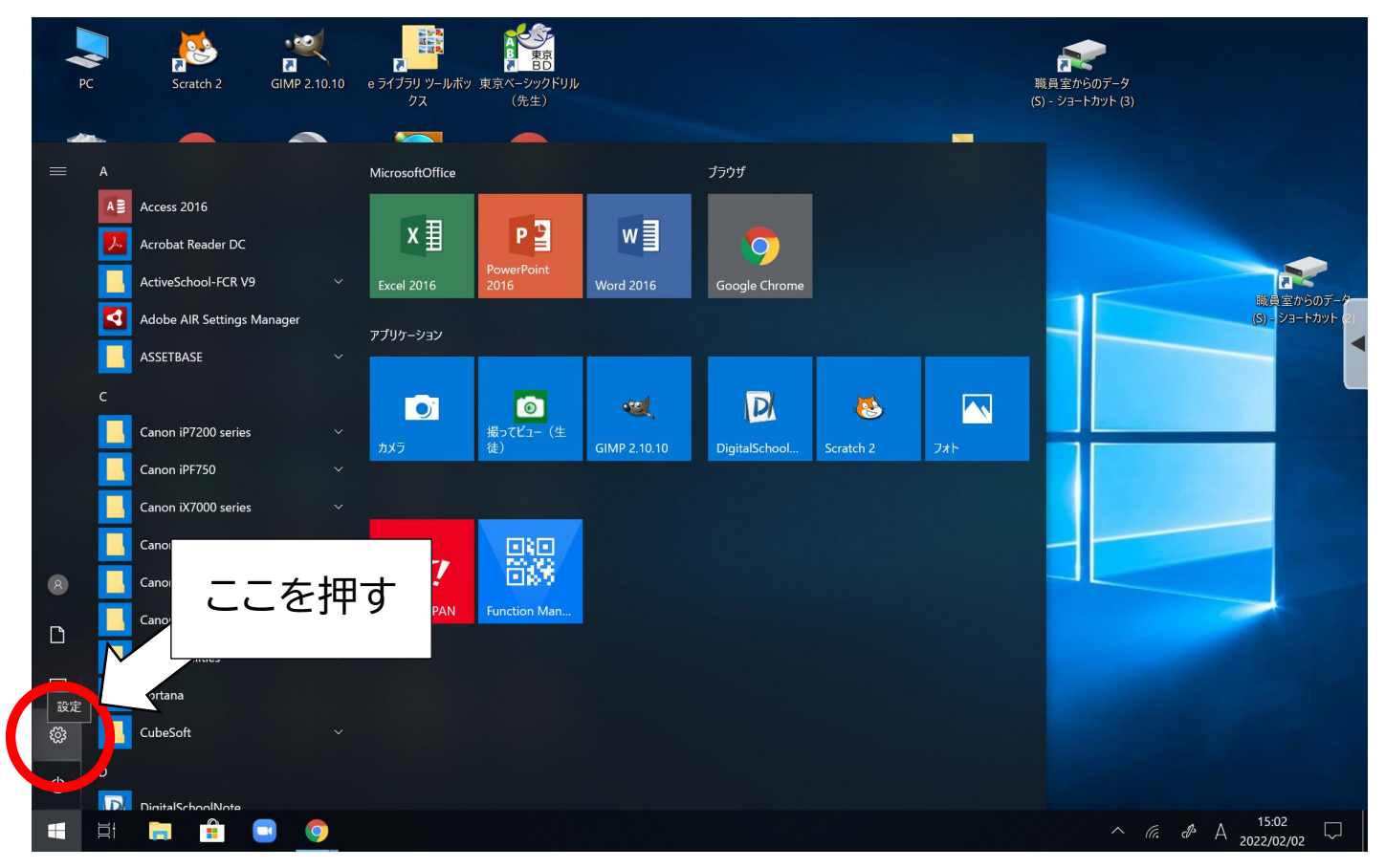

3. 「ネットワークとインターネット」を押す。

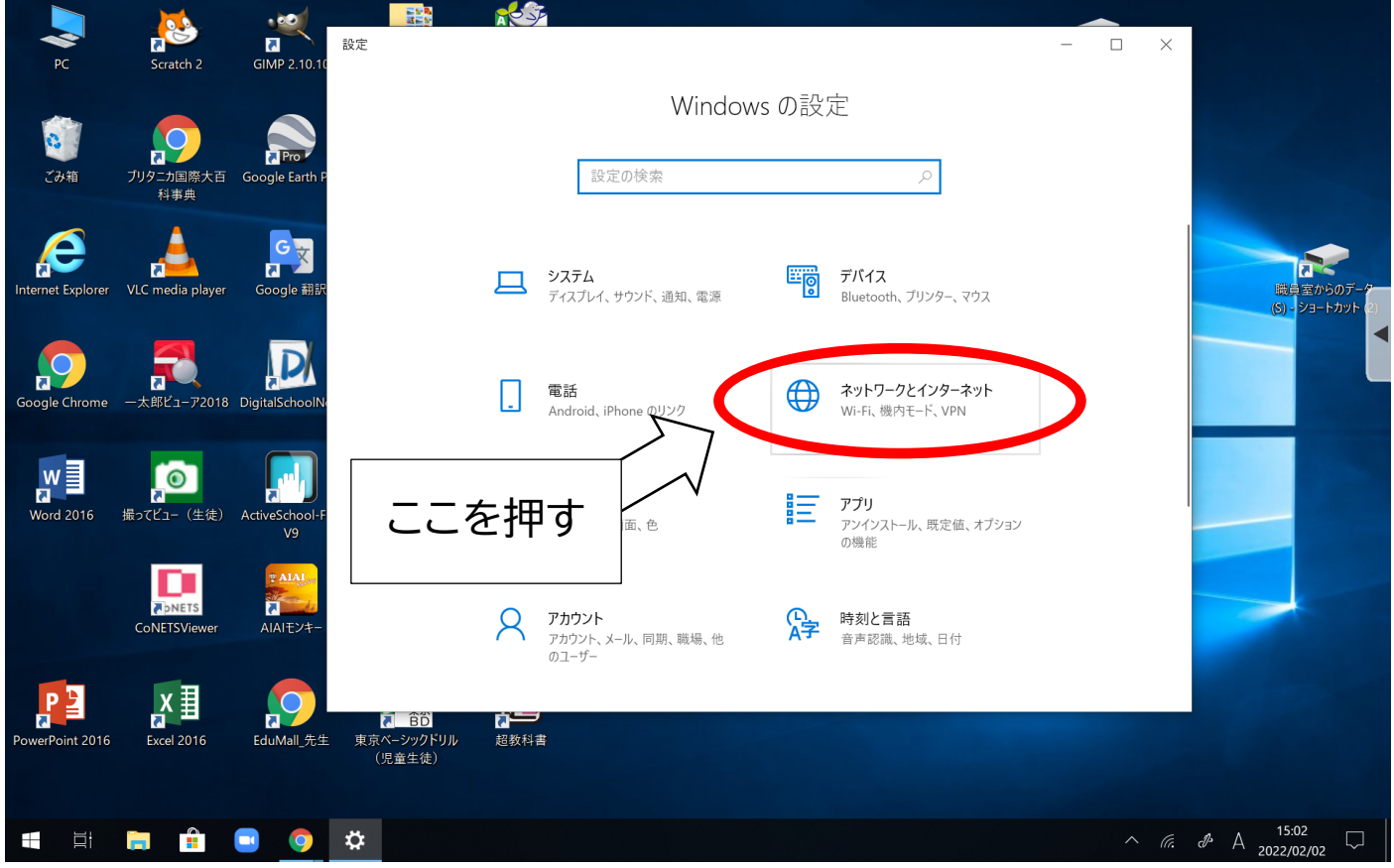

4. 「プロキシ」を押す。

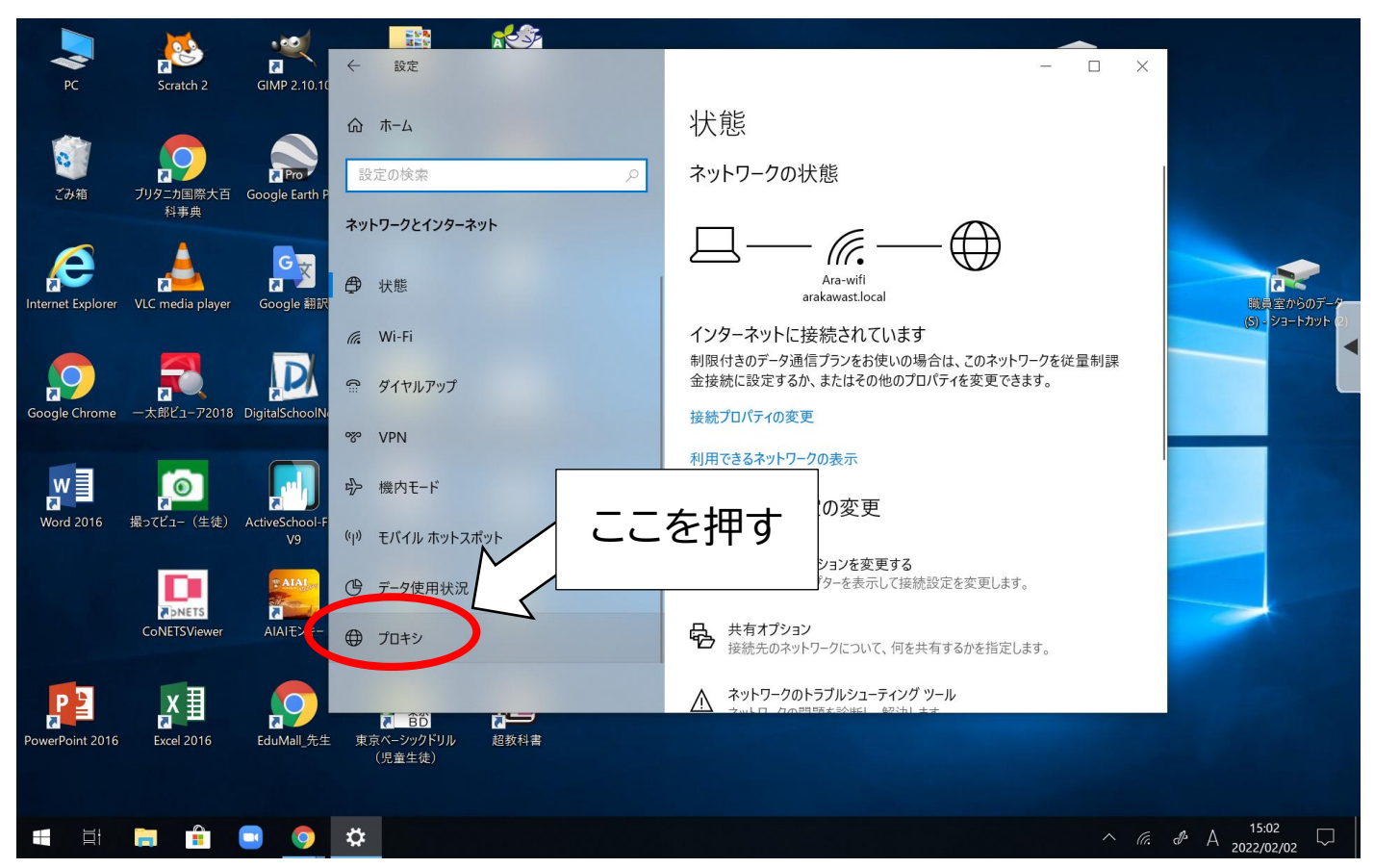

### 5. 「プロキシサーバーを使う」をオフにする。

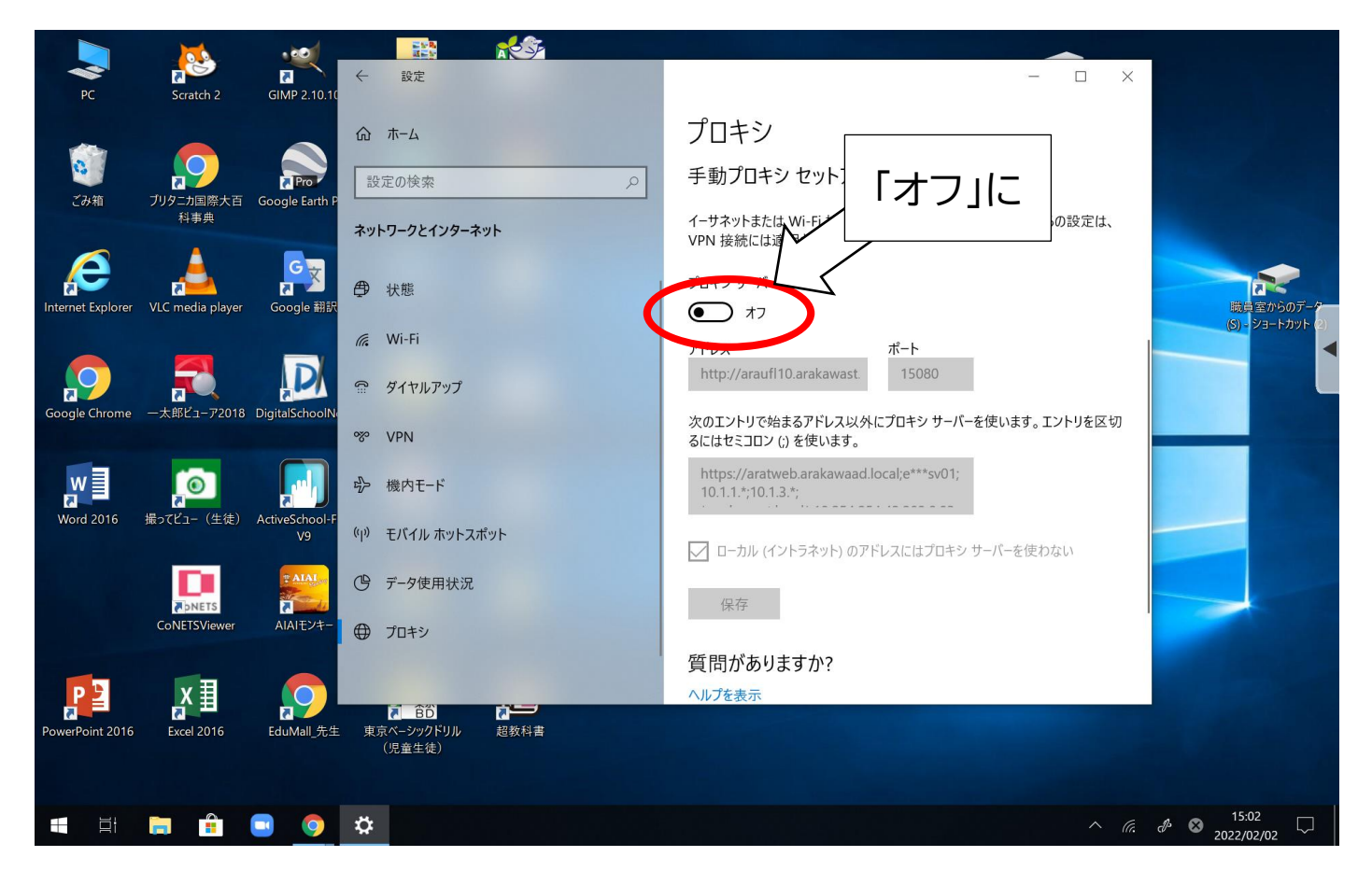

以上